# ADESA Simulcast

## **BUYING** USER GUIDE

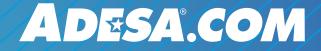

**MARCH 2019** 

## WHAT IS ADESA SIMULCAST?

ADESA Simulcast is the new way to join live sales from desktops and mobile devices. ADESA Simulcast has a responsive, user-friendly design that makes it faster and easier to bid and buy cars online. Learn more about ADESA Simulcast at ADESA.com/Simulcast.

## **TABLE OF CONTENTS**

- Joining a Sale
- Managing your Lanes
- Finding and Evaluating Vehicles
- Placing Bids
- Completing the Transaction
- Reviewing Purchases
- Buying From Your Mobile Device
- Lights

## **QUESTIONS?**

Contact our helpful Customer Connection representatives with any questions you have about ADESA Simulcast. 888-526-7326 or CUSTOMERCONNECTION@ADESA.com.

## **JOINING A SALE**

 From ADESA.com, hover over Search on the top navigation bar and click on Simulcast in the drop-down menu

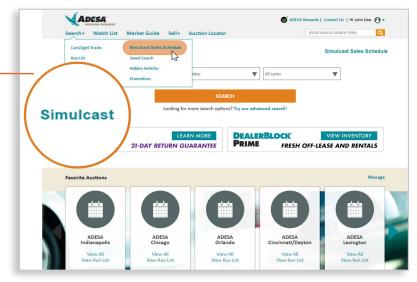

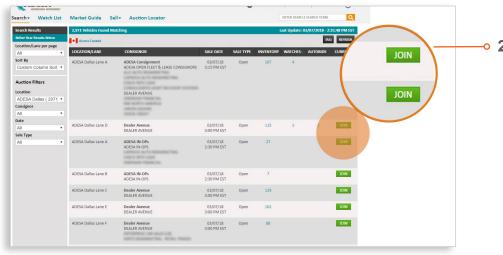

 The Sale Schedule will appear, select JOIN for any current sale. This will automatically launch the ADESA Simulcast bidding experience.

 Select the buyer profile(s) that you want to bid as, and click GO TO SALE. You may set the default buyer profile for each new lane as you open it.

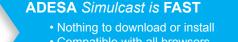

- Compatible with all browsers
- Responsive fits all screen sizes

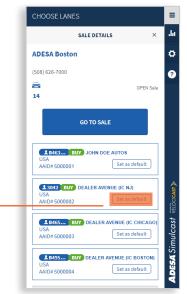

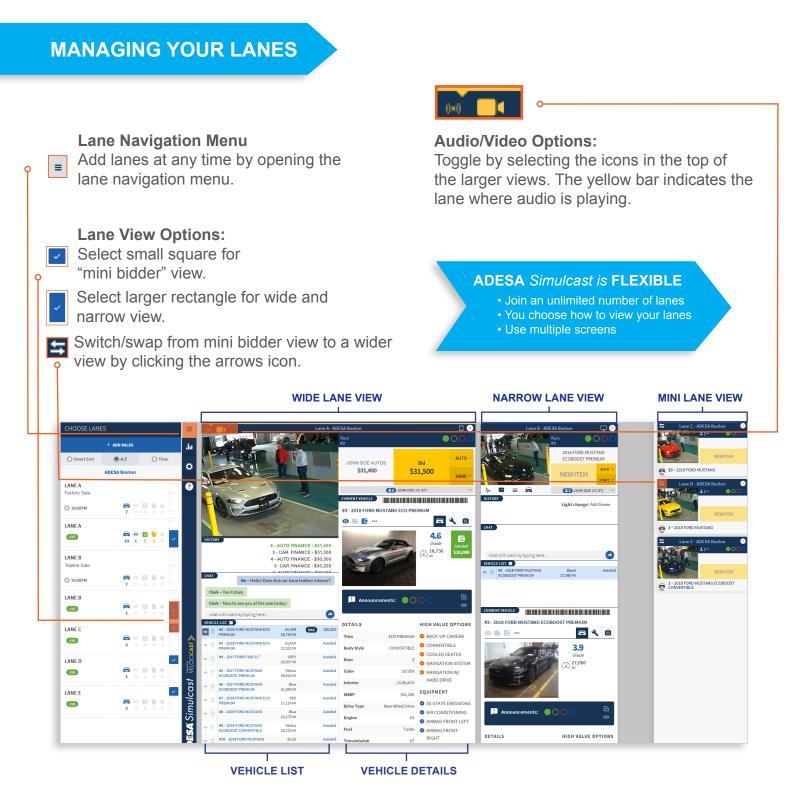

#### Zoom Your View:

From your keyboard, hold down **Ctrl** (*or Command if on a Mac*) and + at the same time to enlarge or – to shrink your screen view.

## **USING MULTIPLE MONITORS**

If you are using a Google Chrome, Internet Explorer or Microsoft Edge browser, **right-click on the tab where you have ADESA Simulcast open** and select **Duplicate. Drag** the new duplicate tab onto your second monitor.

If you are on a FireFox or Safari browser, **add a new tab from the top navigation**, then just copy the web address from your first tab into a second tab and click **Enter. Drag** the newly created tab onto your second monitor.

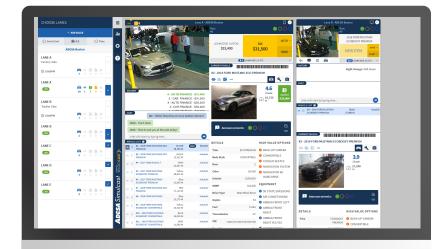

Monitor 1

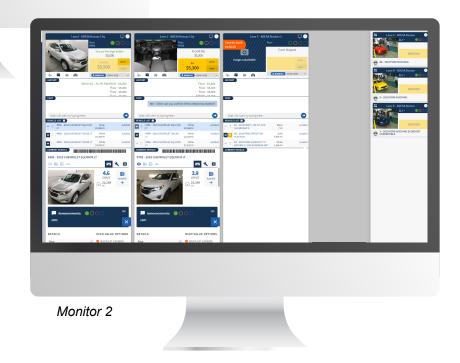

## **ADESA** Simulcast

## FINDING AND EVALUATING VEHICLES

#### ADESA Simulcast is FACTUAL

- One-click access to condition reports
- High-resolution photos

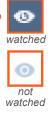

#### Watch List Icons:

Look for the eye icon when you watch a vehicle from ADESA.com, the ADESA Marketplace app or within Simulcast. All platforms automatically sync in real-time.

| VEHICL | E LIST 🔽                              |                     |
|--------|---------------------------------------|---------------------|
| •      | #2 - 2018 FORD MUSTANG ECO<br>PREMIUM | SILVER<br>18,736 MI |
| • []   | #3 - 2018 FORD MUSTANG ECO<br>PREMIUM | BLACK<br>12,322 MI  |
|        |                                       |                     |

#### Vehicle List:

Scroll through a lane's upcoming vehicles and click on the listing to open a full condition report.

CURRENT VEHICLE

## #2 - 2018 FORD MUSTANG ECO PREMIUM Scannable VINS:

Scan vehicle barcodes with your favorite valuation VIN reading app, like Autoniq.

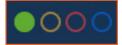

#### Lights:

Q

NAAA standardized lights\* are on every lane view.

\*See page 11 for light descriptions.

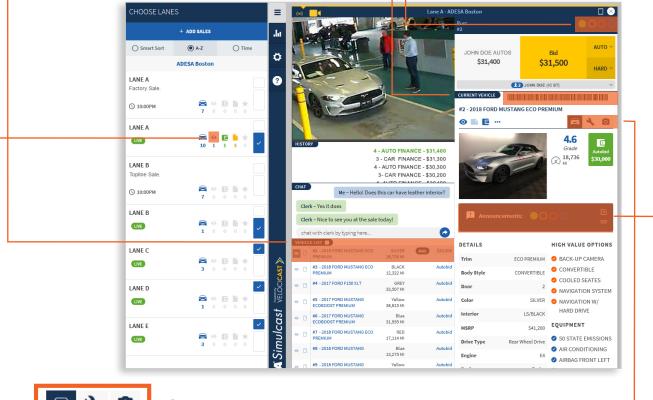

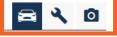

#### More Information Icons:

Click the car, wrench and camera icons to get vehicle details, inspection information and photos.

#### Announcements: •-

On-the-block announcements will always be visible in the wide and narrow lane views.

## PLACING BIDS

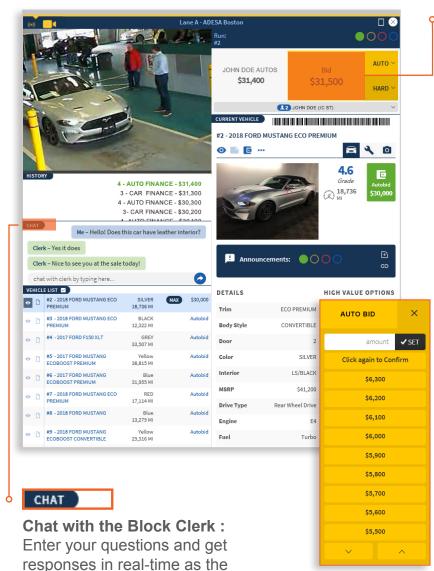

#### Bid Buttons:

These bidding buttons are available from every lane view.

**Bid** – automatically displays next incremental bid for the sale. Click to bid the shown amount.

**Auto** – same as an AutoBid that you set prior to a sale. Set it and let the software incrementally bid for you, as needed to win the sale, up to the maximum dollar amount you set.

**Hard** – jump the bidding. Why wait for the incremental bids to reach your price window? Dominate the sale by placing a hard bid.

#### **Price Selection Menu:**

Click **Auto** or **Hard** and select your bid from the price options. You may also type in a custom amount.

#### **ADESA** Simulcast is **FAST**

- Multiple ways to bid
- At-a-glance vehicle information

#### HISTORY

vehicle crosses the block.

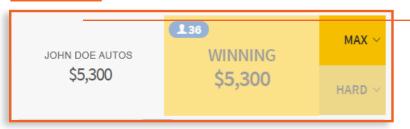

#### Winning:

Look for your dealership name above the bid buttons and in the history window to see if you are winning.

## **COMPLETING THE TRANSACTION**

When you place a winning bid, you are prompted to finalize payment and choose Post-Sale services. **Save** decisions at time of win or click **Later** and wait until the sale ends.

You can even set your selections to apply to all transactions for the day.

| Post Sale Services<br>Lane I - ADESA Kansas City 241<br>RUN #501 - 2018 CHEVROLET EQUINOX LT<br>SOLD to JOHN DOE MOTORS (Badge 123456)<br>for \$20,600 | LT<br>A | #508 - 2018 C |
|----------------------------------------------------------------------------------------------------|---------|---------------|
| Choose PSI                                                                                                    | •       | PAY TYPE      |
| TRANSPORT                                                                                                    |         |               |
| Apply to future purchases                                                                                                    |         | Save          |
|                                                                                                    |         | PREMIER       |

## **REVIEWING PURCHASES**

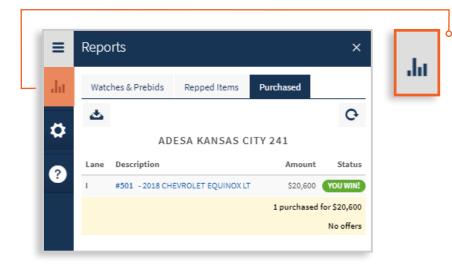

You can see all of your purchases at any time within Simulcast during the sale by clicking the **Reports** icon from the main navigation and clicking the **Purchased** tab.

If you chose **Later** for any of your transactions, you will see on the Purchases tab that information is missing. Click the **vehicle name** to open the transaction and complete what is required.

After sale day, log in 24/7 to ADESA.com to access all purchase history information. View the status of Post-Sale services and a detailed fee summary. Download Gate Pass, Bill of Sale and Invoice. Navigate to **Purchases** from the **upper-right dropdown menu** on **ADESA.com** 

## **BUYING FROM YOUR MOBILE DEVICE**

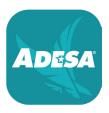

#### Finding A Sale:

To participate in live sales, download the free ADESA Marketplace mobile app for iOS and Android devices; search for "ADESA."

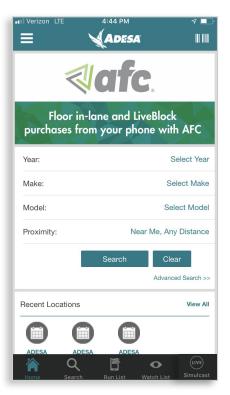

 From the home screen, tap the SIMULCAST icon from the main navigation menu to find auctions with live sales.

|                                                   | 17:01      |                     |  |   | 31%    |   |
|---------------------------------------------------|------------|---------------------|--|---|--------|---|
| =                                                 | Today's Sa | les                 |  |   |        |   |
|                                                   |            | lanes $\rightarrow$ |  |   |        |   |
| ADESA Jac                                         |            |                     |  | 0 | PEN    |   |
| <ul> <li>Jacksonville</li> <li>1 Lanes</li> </ul> |            | <b>a</b><br>3       |  |   | ★<br>1 | > |
| ADESA St. Louis                                   |            |                     |  | 0 | PEN    |   |
| Barnhart<br><b>8 Lanes</b>                        |            | <b>2</b> 9          |  |   |        | > |
| ADESA Tampa                                       |            |                     |  | 0 | PEN    |   |
| Tampa<br><b>1 Lanes</b>                           |            | <b>2</b> 32         |  |   |        | > |
|                                                   |            |                     |  |   |        |   |
|                                                   |            |                     |  |   |        |   |
|                                                   |            |                     |  |   |        |   |
|                                                   |            |                     |  |   |        |   |
|                                                   |            |                     |  |   |        |   |
|                                                   |            |                     |  |   |        |   |
|                                                   |            |                     |  |   |        |   |
|                                                   |            |                     |  |   |        |   |

2. Once on the Today's Sales page you will see all locations that have sales. Tap any auction location.

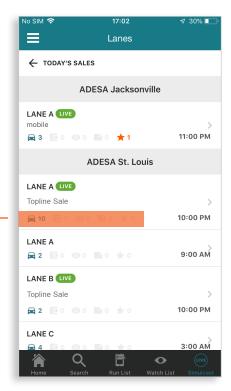

3. From the Lanes screen, you will see bright green icon indicating a live sale has started. Tap the lane to join the sale.

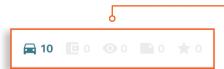

If you navigated from the Simulcast navigation tab, there is an area that shows if AutoBids, watches or notes have been placed on vehicles in that lane.

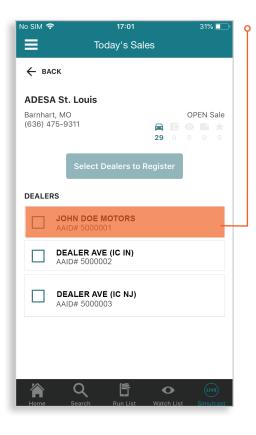

### Joining a Sale from the ADESA Marketplace APP:

Once you have navigated to a specific auction location lane page, tap the **LIVE SALE** you want to attend. You will be asked to select which dealership you are representing for that sale. Select the appropriate dealership and tap **GO TO SALE**.

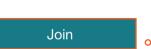

Another way to join a sale is through the **JOIN** button on a Vehicle Details Page. You can navigate to a Vehicle Details Page through your Watch List or by doing a search and getting to a Search Results Page. You will need to scroll, the **JOIN** button is halfway down the page.

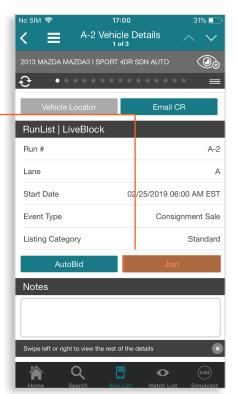

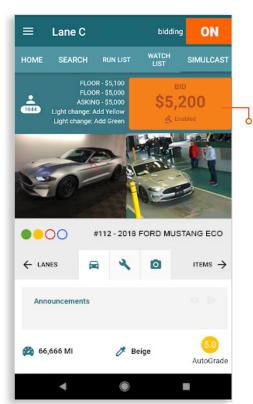

#### Placing Bids:

When bidding has begun, you will see a gold **BID** button that you can tap to place your bid. The latest price is shown on the button. All the critical vehicle information needed for bidding is available from this screen.

## **US SALES LIGHTS**

ADESA has standardized sale lights and definitions for all auctions in the United States. The green, yellow, red and blue lighting system follows NAAA guidelines.

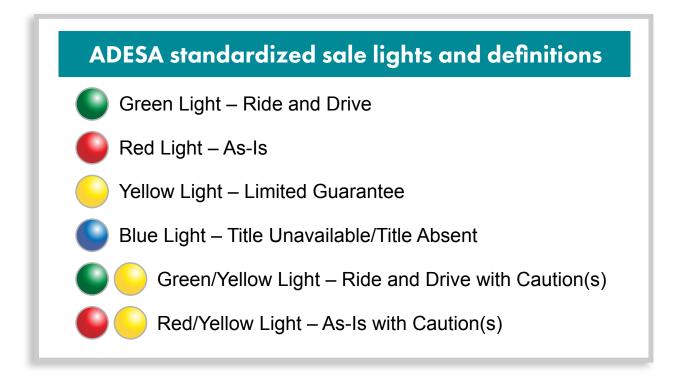

## **QUESTIONS?**

Contact our helpful Customer Connection representatives with any questions you have about ADESA Simulcast. 888-526-7326 or CUSTOMERCONNECTION@ADESA.com.